# Tracktion #TCompressor USER GUIDE

TRACKTION COMPANY | www.tracktion.com

## **Credits**

Project Management: James Woodburn Programming: Roland Rabien, David Rowland Reverber8 Programming: Martin Eastwood User Interface Design: Sasha Radojevic Manual: Holger Steinbrink

# Table of Contents

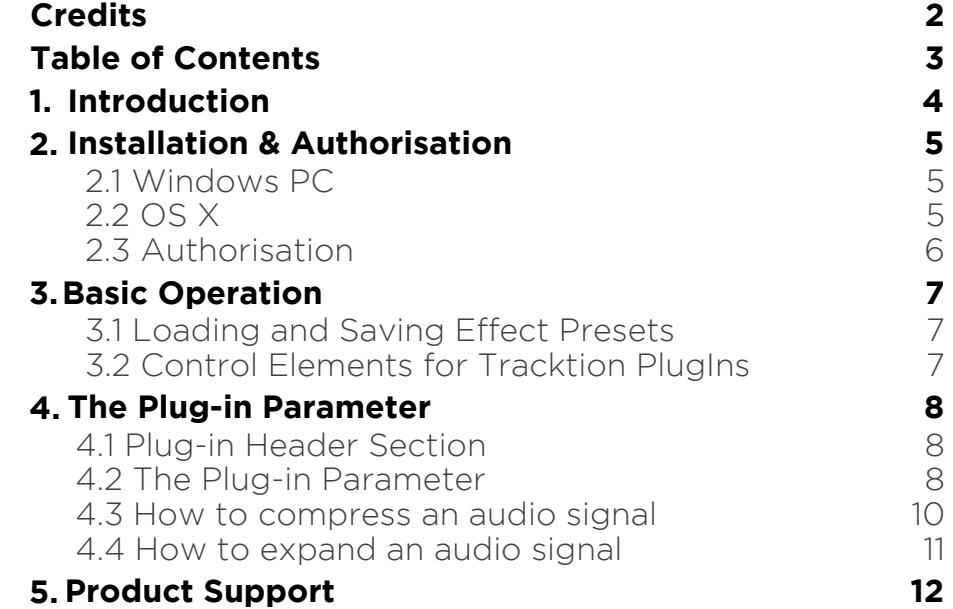

# 1. Introduction

Thank you for purchasing our #TCompressor PlugIn from the Tracktion DSP Package.

The #TCompressor reduces the dynamic range of your audio signal, making softer sounds louder or louder sounds softer, or both.

Beside the standard compression parameters, #TCompressor features a lot of additional functions to control the compressed audio signal in detail. A softclip function as well as comprehensive sidechain control is also available.

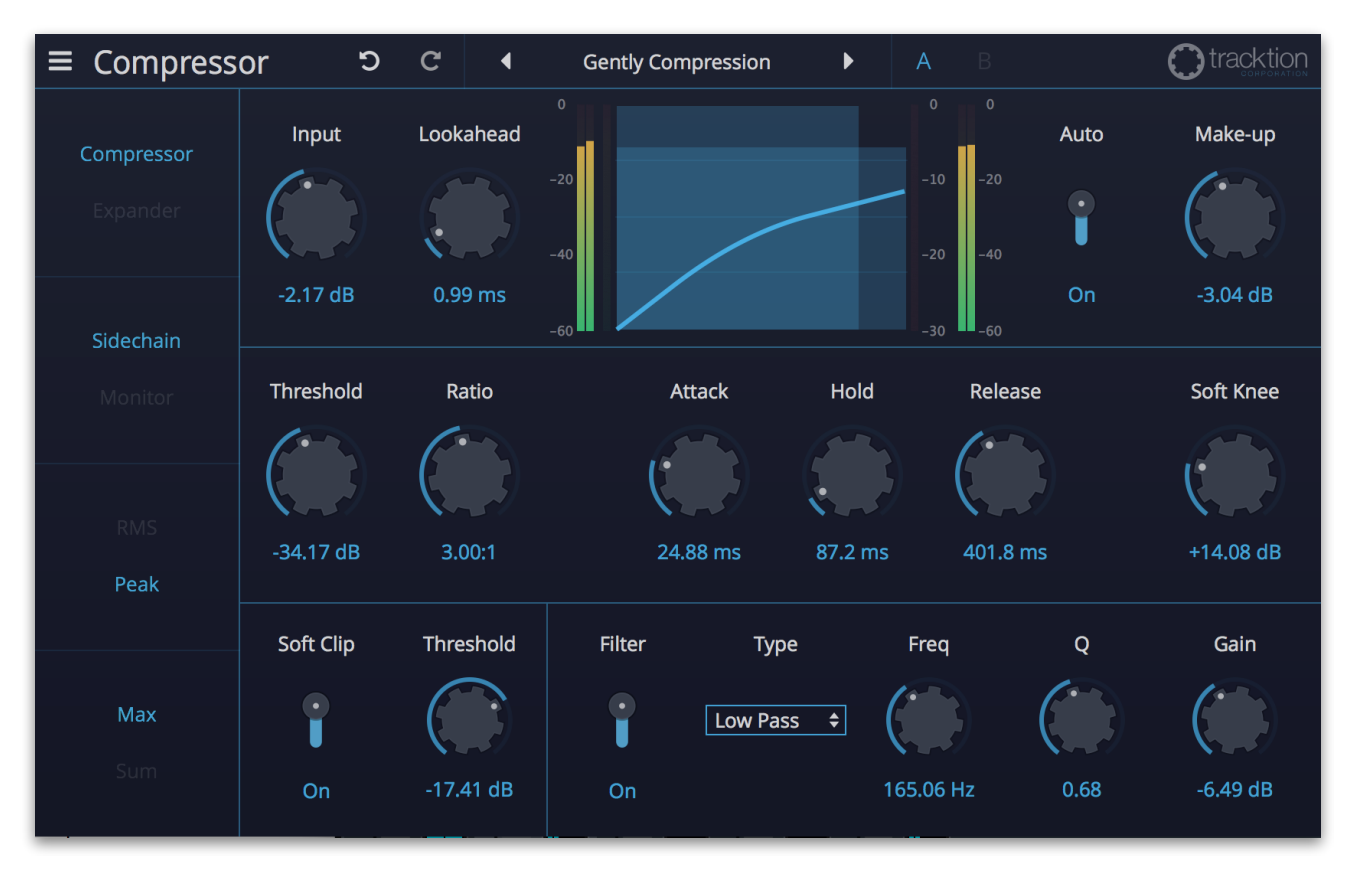

# 2. Installation & Authorisation

#TCompressor can be installed and unlocked on up to 4 different computers with a single license.

### 2.1 Windows PC

✎ Please observe the system requirements of your host application! #TCompressor runs within 32 bit as well as 64 bit host applications.

1. Refer to the folder where the downloaded #TCompressor file or the Tracktion DSP package file is located.

2. Double click on the "install compressor.exe" file. This launches the installation application.

3. Follow the on-screen instructions.

Installation location Windows:

VST 32-bit: C:\Program Files (x86)\VstPlugins\Tracktion\#TCompressor.dll

VST 64-bit: C:\Program Files\Steinberg\VstPlugins\Tracktion\#TCompressor (64 bit).dll

AAX 64-bit: C:\Program Files\Common Files\Avid\Audio\Plug-Ins \#TCompressor.aaxplugin

### 2.2 OS X

1. Refer to the folder where the downloaded #TCompressor file is located.

2. Double click on the "#tcompressor.pkg" file. This launches the installation application.

3. Follow the on-screen instructions.

Installation location Mac:

AU: /Library/Audio/Plug-Ins/Components/#TCompressor.component VST: /Library/Audio/Plug-Ins/VST/#TCompressor.vst AAX: /Library/Application Support/Avid/Audio/Plug-Ins/ #TCompressor.aaxplugin

### 2.3 Authorisation

#TCompressor uses a software based copy protection and can only run with an activated license.

After installation, please load #TCompressor as effect plug-in within your DAW. The plug-in is currently locked (a noise occurs periodically).

Click on the Unlock button in the top right corner of the plug-in window to open the authorisation window.

Click Unlock to start a 30 day trial, if you haven't purchased the plug-in. If you have purchased the plug-in it will become unlocked permanently.

Please enter your email address and password from Tracktion Marketplace and click on "Register" to unlock #TCompressor permanently. You need an active internet connection for this procedure.

You can alternatively click on the "Offline Unlock" button, if your computer has no internet connection. Please follow the onscreen instructions.

After a successful authorisation, you can use #TCompressor without limitations and full featured forever.

# 3. Basic Operation

### 3.1 Loading and Saving Effect Presets

To load an effect preset, simply click on the actual preset name to open a pop-up menu. Select the desired effect preset and click on it. Alternatively you can click on the left or right arrow symbol to switch for and back between the effect presets.

To save an effect preset, click on the actual preset name to open a popup menu. Here you can **Save** the actual effect preset directly into the plug-in's preset folder. Alternatively, you can choose **Save as…** to rename the actual preset before saving it.

A newly saved preset is appended to the end of the pop-up menu list. In the pop-up menu you can also **Delete** the actual preset. You can also open the preset folder (**Show presets folder**) in a separate window. This is perfect for backup your effect presets or exchange it with other users.

### 3.2 Control Elements for Tracktion PlugIns

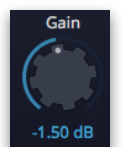

Sidechain

ᠼ

### Dials

To set a value, click on the dial, hold down the mouse button and move the mouse up and down. A double click resets the parameter value to its default.

### **Buttons**

A simple click on a button activates or deactivates its function. Buttons light up when they have been used.

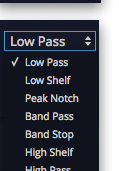

### Pop-up Menus

Click on the corresponding slot to open a pop up menu where you can choose the desired parameter or function.

### Slider

Click on the corresponding slider handle and hold it. Move your mouse to the left or the right to change the value.

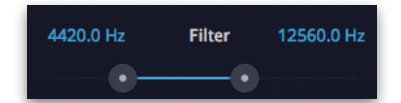

### Value Fields

Click in a value field and move the mouse up or down to easily change the parameter value. Double click in a value field to enter the value via your computer keyboard.

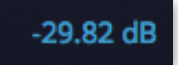

### Graphical Elements

Click on the corresponding graphic and move the mouse vertical or horizontal to change settings.

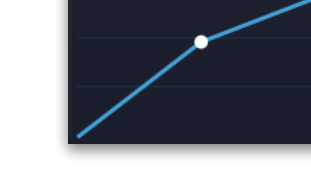

# 4. The Plug-in Parameter

#TCompressor is divided into two sections which are described in detail within this chapter.

### 4.1 Plug-in Header Section

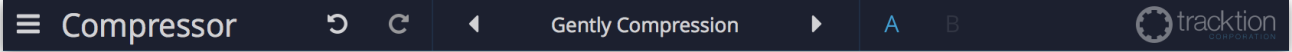

The Header section offers basic settings.

- Click on the three line symbol in the left section to open a pop-up menu, where you can choose between two **Colour Scheme**. Here you can also open a **Help** menu and the **About** box with more information about the plug-in and the version number.
- By clicking on the **Undo** and **Redo** symbol, you can undo/redo your last editing.
- Loading and saving presets is described in detail in chapter 3.1.
- Click on **A** or **B** to switch to the alternate effect setting B when setting A is active, and to setting A when setting B is active. This is an easy way to compare two different effect settings, make further adjustments or just go back to setting A. Settings A and B are saved with the effect preset.

### 4.2 The Plug-in Parameter

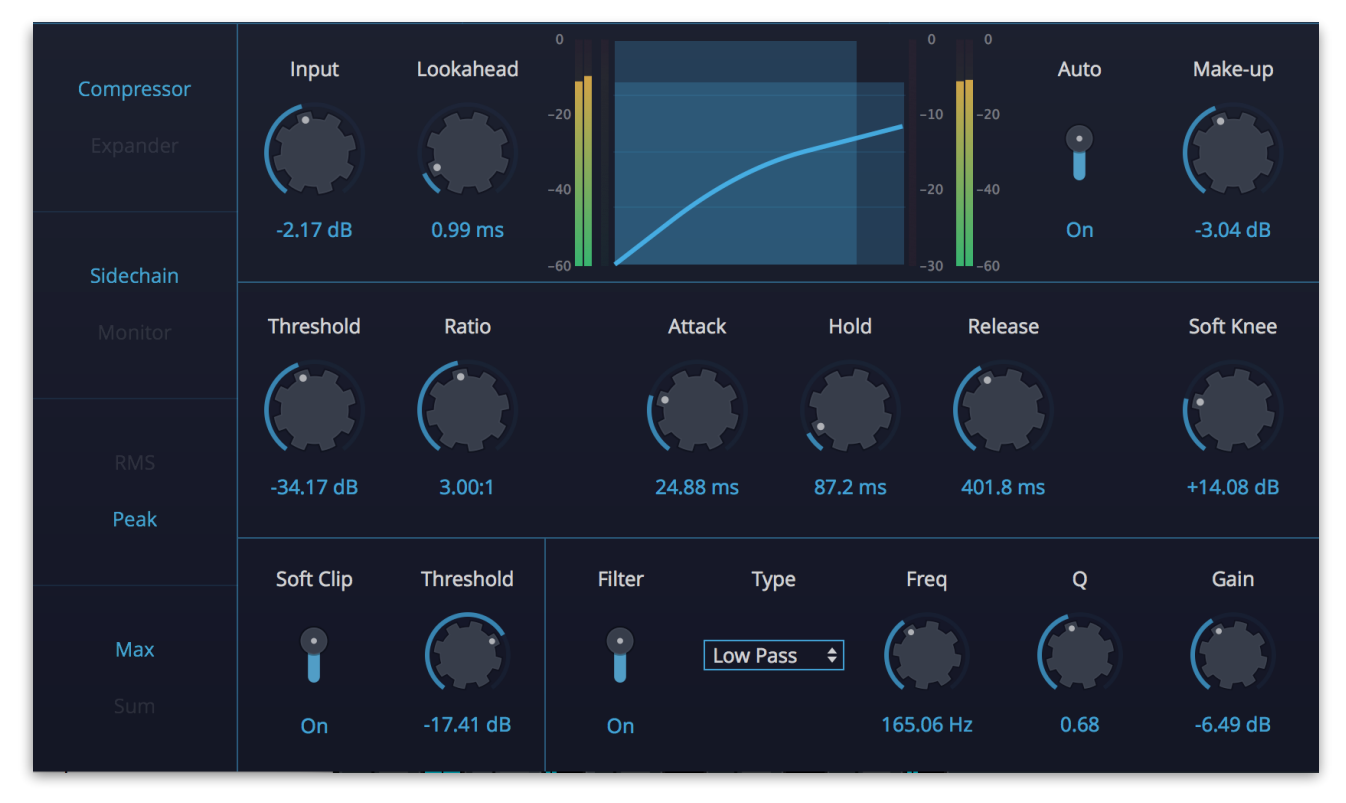

### Functions in the left Section

This plug-in can either be used as **Compressor** or **Expander**. Click on the corresponding button to select the desired operation method.

The **Sidechain** function allows to feed the #TCompressor plug-in with an external audio input signal that controls the amount of compression/ expansion. Make sure to use a host application that is capable to work with separate plug-in audio inputs. Please read the corresponding manual. The Sidechain **Monitor** function allows to hear the raw sidechain signal for control purposes. This is essential when you use the Sidechain **Filter** function.

The compressor/expander can work in **RMS** or **Peak** mode. RMS (Root Means Square) means, that the average gain level of the input signal is used to drive the compressor/expander circuitry. Peak means, that the loudest peaks of the input signal is used for this.

### Input

Sets the input gain of the incoming audio signal.

### Lookahead

Higher **Lookahead** values produce more accurate processing, but adds a certain amount of latency.

#### Make-up with Auto Function

Compensates for output gain loss, caused by compression. Switch on the **Auto** function for an automatic control of **Make-up** when adjusting the **Threshold**.

#### **Threshold**

Determines, to which signal level the compressor/expander will be working. For compression, only signal levels above the threshold are processed. For expansion, only signal levels below the threshold are processed. **Threshold** can also be set by clicking and moving the white dot in the centre of the compressor graph.

### Ratio

Sets the amount of gain reduction (compression) or boost (expansion) applied to signals above/below the set threshold. A ratio of 4:1 means that for every 4 dB the input level increases, the output level increases by 1 dB.

### Attack

Determines how fast the compressor/expander responds to audio signals above/below the set **Threshold**. Attack time is set in milliseconds. If the attack time is high, more of the transient parts of the signal passes through unprocessed.

### Hold

Sets the time the applied compression/expansion affects the signal above/below the threshold. **Hold** is set in milliseconds.

#### Release

Sets the time after which the gain returns to its original level when the signal drops below/above the threshold. **Release** is set in milliseconds.

### Soft Knee

When set to minimal position, signals above/below the threshold can be compressed/expanded instantly (so-called hard knee). Higher settings produce a more gradual, less drastic reduction result.

### Soft Clip + Threshold

Activate the soft clip function and use the **Threshold** knob to start clipping the signal softly. At the same time, harmonics are generated, adding a warm, tube-like characteristic to the audio material.

### Sidechain Filter

The sidechain input signal is able to control the compression/expansion. Due to the frequency quality of this signal, it is sometimes necessary to filter it before acting as control signal. Therefore, a sidechain filter is implemented. Keep in mind that the **Filter** can only switched on when the **Sidechain** button in the left section is activated. We also recommend to activate the Monitor function to hear the sidechain input signal only. That makes it easier to adjust it with the sidechain filter.

You should first select the desired **Filter Type** and then adjust the frequency (**Freq**), **Q** factor and **Gain**. The filter is nearly similar to an equalizer. The following types are available:

- Low/High Pass filter types cuts the signal at the set **Frequency** point. **Q** emphasizes or attenuates the frequency band around this cut point.
- Low/High Shelf filter types look like a normal or an inverted "S" and it sounds and works similar to a low or high pass filter with adjustable stop band attenuation or boost. **Q** adds an overshot and undershot to the shelf point.
- Peak Notch looks like a normal or inverted bell and sounds and works similar to a band pass or notch filter, again with variable boost or attenuation and also with variable width (**Q**).
- Band Pass works similar to a Peak Notch but reduces the frequency range left and right to the set **Frequency** with variable width (**Q**).
- Band Stop works similar to a Band Pass but the frequency range is much more narrow.

### Compressor/Expander Graph

Shows the input (left from the graph) and output (right to the graph) level of the audio signal as well as the gain reduction as an orange bar. Within the graph, the compressor/expander curve is shown according to the **Threshold** and **Ratio** settings.

### 4.3 How to compress an audio signal

- Load #TCompressor as an insert effect into an insert slot of your audio or instrument track and click on the **Compressor** button.
- Set **Threshold** to 0.00 dB, **Ratio** to 3.00:1, **Attack** to 10.00 ms and **Release** to 500 ms. **Make-up Gain** should be set to 0.00 dB.
- Decrease **Threshold** until the audio signal is soften and the gain reduction starts moving down.
- Use **Make-up** to increase the level until the signal reaches its primary gain level.
- You can either use **Attack** and **Release** to shape the compression to your needs.

### 4.4 How to expand an audio signal

- Load the #TCompressor as an insert effect into an insert slot of your audio or instrument track and click on the **Expander** button.
- Set **Threshold** to -45.00 dB, **Ratio** to 6.00:1, **Attack** to 0.10 ms and **Release** to 100 ms. **Soft Knee** as well as **Lookahead** should be set to 0.00.
- Increase **Threshold** until quieter parts of the audio signal are reduced and the gain reduction starts moving down.
- You can either use **Attack**, **Hold** and **Release** to shape the expansion to your needs.

# 5. Product Support

If you have any questions, please contact us by email:

[support@tracktion.com](mailto:support@tracktion.com)

Tracktion Software Corporation 23515 NE Novelty Hill Rd Suite B211-141 Redmond, WA 98053 USA www.tracktion.com

© 2016 Tracktion Software Corporation. All rights reserved.